## **Starting a new project**

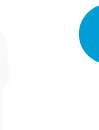

GettingStarted

VB

l**<sup>1</sup>** On the Menu Bar, click **File**, **New**, **Project** to open the "Create a new project" dialog

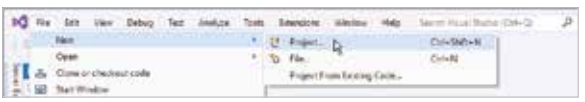

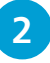

l**<sup>2</sup>** Next, you must choose "Language", "Platform", and "Project type" – select **Visual Basic**, **Windows**, **Desktop**

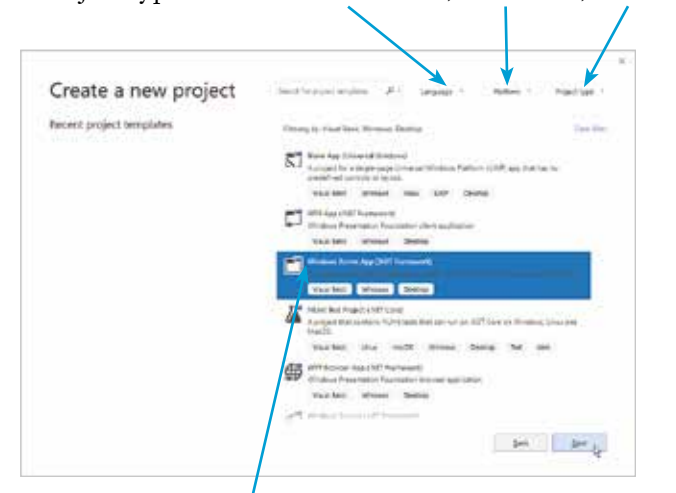

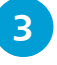

## **3** Now, select the **Windows Forms App** option

**4** Click the **Next** button to open the "Configure your new project" dialog

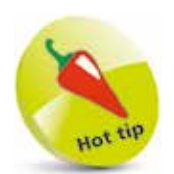

Leave the **Create directory for solution** option checked to create a folder named as the project name, and located by default in a **C:\Users\username\ source\repos** directory.

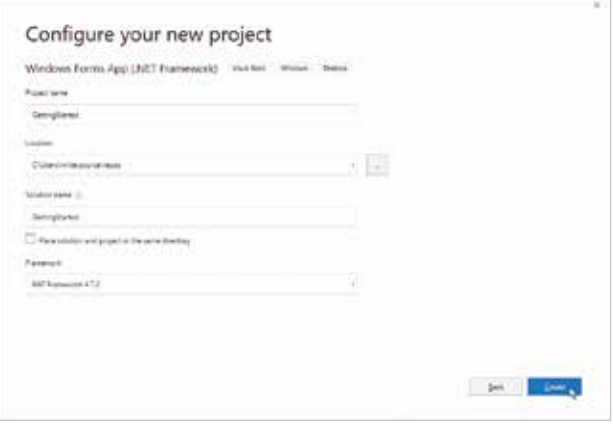

## **...cont'd**

**lacks** Enter a name of your choice in the **Project name** field – in this case, the project name will be "GettingStarted"

**6** Click on the **Create** button to create the new project

Visual Studio now creates your new project and loads it into the IDE. A tabbed **Designer** window appears displaying a default empty Form. You can select the **View**, **Solution Explorer** menu to open a Solution Explorer window that reveals all files in your project, and you can select the **View**, **Properties Window** menu to open a **Properties** window listing all properties of your Form.

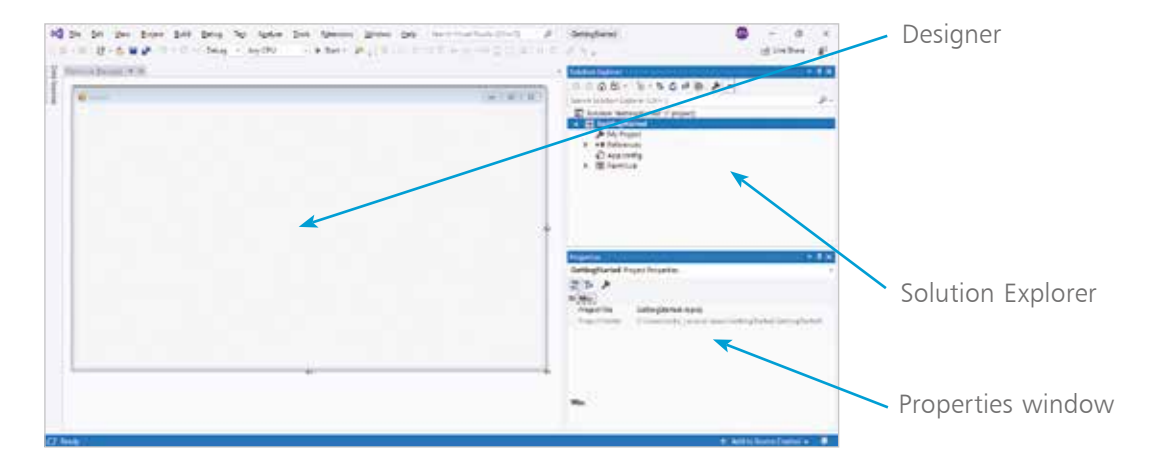

The **Designer** is where you create visual interfaces for your applications, and the **Properties** window contains details of the item that is currently selected in the Designer window.

The Visual Studio IDE has now gathered all the resources needed to build a default Windows application – click the **Start** button on the Toolbar to launch this application. The application simply creates a basic window – you can move it, minimize it, maximize

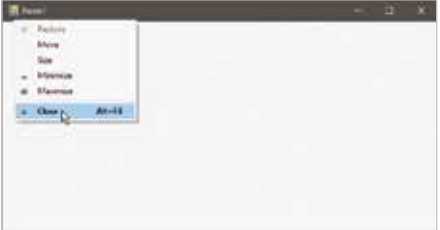

it, resize it, and quit the application by closing it. It may not do much, but you have already created a real Windows program!

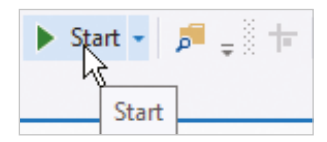

Alternatively, you can run applications using the **Debug**, **Start Debugging** menu options.